# **Quick Guide for ET-7000/ET-7200 Firmware Upgrade**

**Updated Aug 14, 2018**

Copyright © 2017 ICP DAS Co., Ltd. All Rights Reserved.

This document provides step-by-step instructions on how to upgrade the firmware of your ET-7000/ET-7200. It also provides some guidance on how to check the firmware version and the configuration settings from within the web interface after the upgrade.

The upgrade procedure of the firmware consists of the following main steps:

- Install the MiniOS7 Utility on your computer
- Upload the latest firmware to ET-7000/ET-7200 through the MiniOS7 Utility
- Check the firmware version and the configuration settings via web interface

New features in Version 3.0.0

- Use HTML5 features to build the web interface, which does not require Adobe Flash Player
- The web interface is accessible from any computer, tablet, or mobile device with a browser that supports HTML5
- Change the unit of timeout of the Host Watchdog timer from second to 0.1 seconds
- Improve the DHCP client capability so it persists in attempting to acquire IP configuration information if the DHCP client is enabled

## 1. Install MiniOS7 Utility

MiniOS7 Utility is a suite of tool for ET-7000/ET-7200. You may use the MiniOS7 Utility to search, configure and upgrade the ET-7000/ET-7200 firmware.

Step 1: Download the installation file of the MiniOS7 Utility to your computer The installation file can be obtained from: [http://ftp.icpdas.com/pub/cd/6000cd/napdos/software/minios7\\_utility/](http://ftp.icpdas.com/pub/cd/6000cd/napdos/software/minios7_utility/)

Step 2: Run the downloaded file to start the installation process. It will lead you through the installation step by step

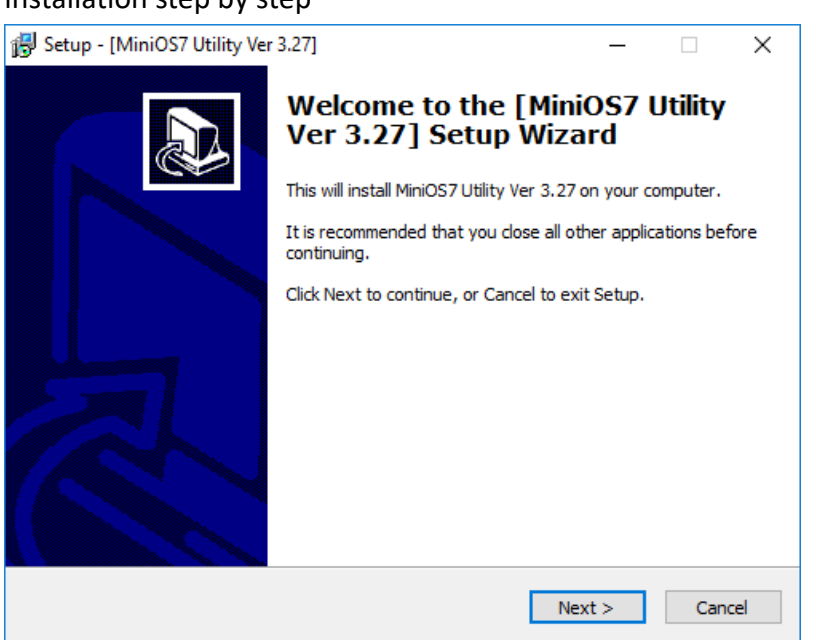

Step 3: After the installation is finished, the icon named "MiniOS7 Utility Ver 3.27" will appear on the desktop and the Program sub-menu "ICPDAS" of the start menu

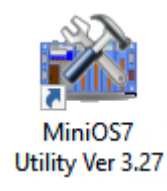

## 2. Upgrade Firmware using the MiniOS7 Utility

The firmware update requires a TCP/IP connection. Connect the ET-7000/ET-7200 to a network whenever possible.

- Step 1: Use an Ethernet cable to connect the ET-7000/ET-7200 to the computer After plugging the Ethernet cable, the Link/Act and 10/100 indicator LEDs come on or start flashing to indicate a connection was made.
- Step 2: Establishing a connection between the MiniOS7 Utility and the ET-7000/ET-7200 Launch the MiniOS7 Utility and then select New Connection on the Connection menu. MiniOS7 Utility Version 3.2.7

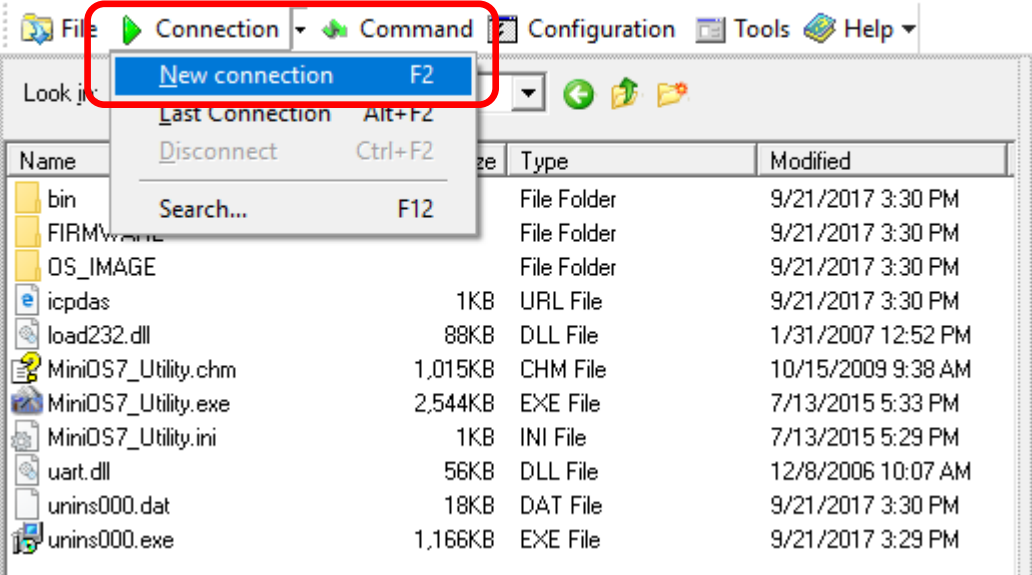

On the "Connection" tab of the "Connection" dialog, select "TCP" from the dropdown list, type the IP address of ET-7000/ET-7200 module, and then click OK button.

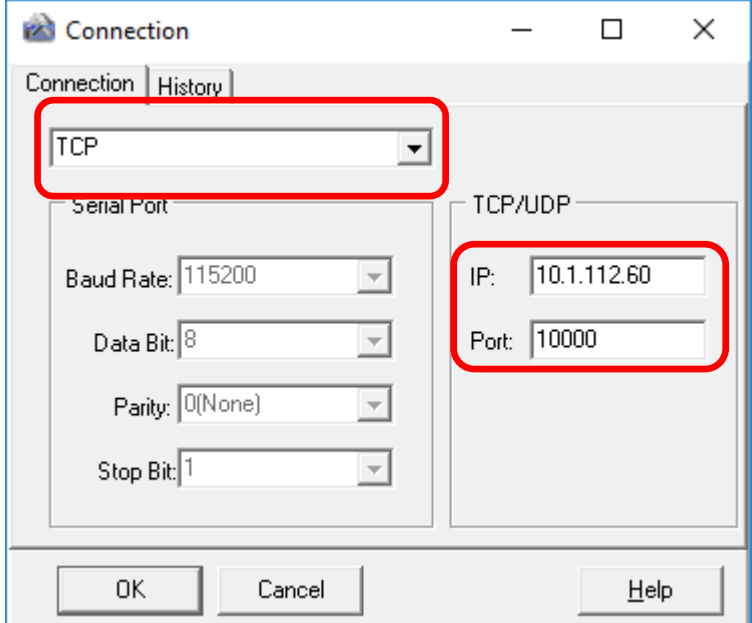

#### Step 3: Look for the connector symbol at the upper right-hand corner of the MiniOS7 Utility

to ensure the connection is made

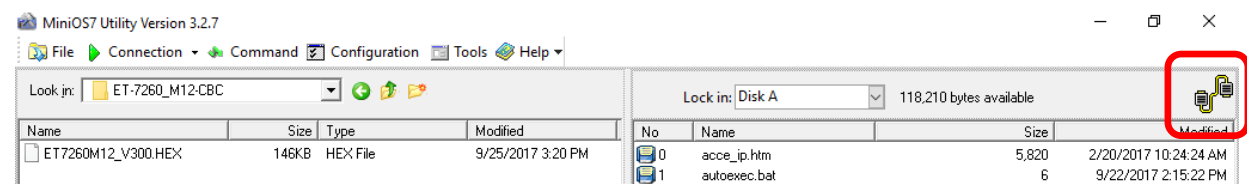

If the connection fails, make sure that:

- An Ethernet cable is connected securely to both the ET-7000 and your computer
- The ET-7000/ET-7200 is active (powered on)
- The IP address of ET-7000/ET-7200 is correct
- No firewall is blocking the connection

#### Step 4: Delete the original files from the ET-7000/ET-7200

After establishing a connection, select "Erase Disk" from Command menu (or right-click on the right of window) to delete all files existed on the ET-7000/ET-7200.

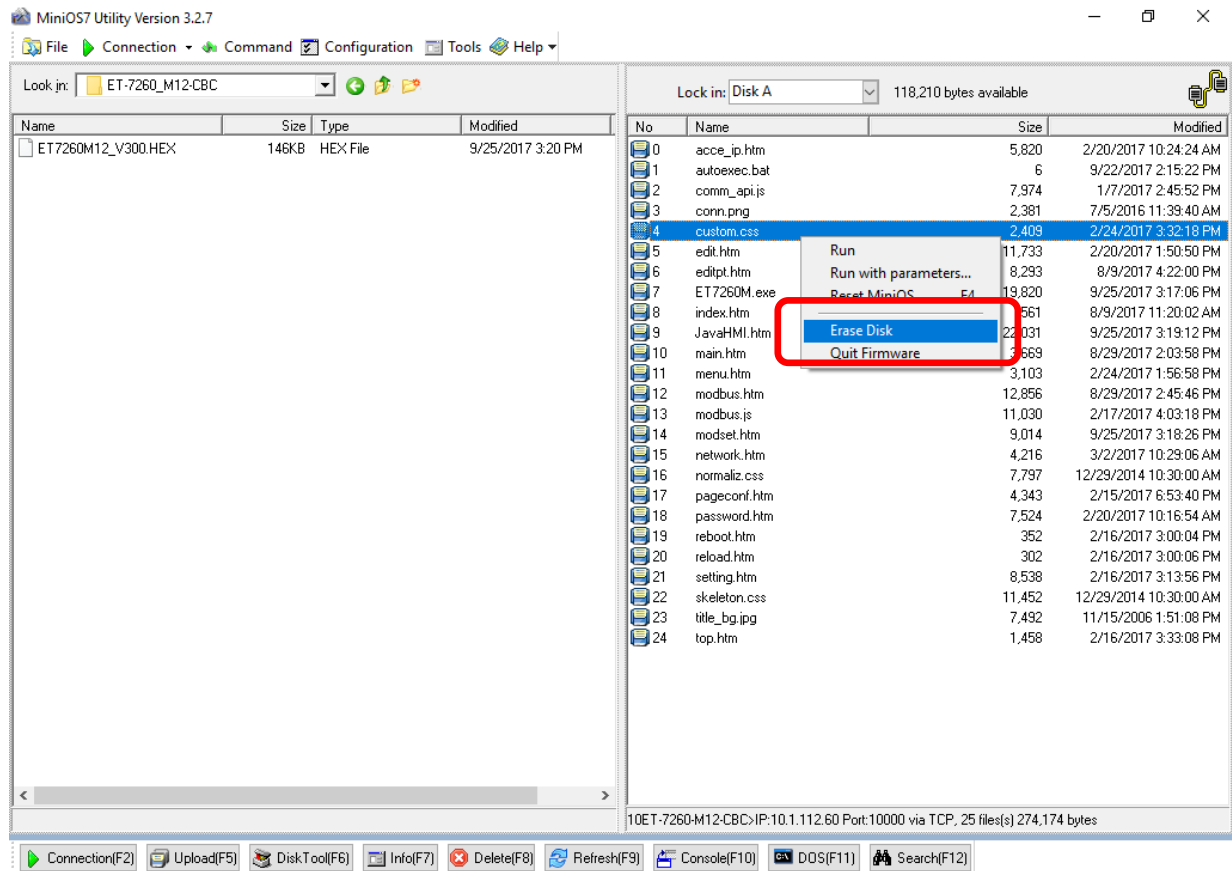

Step 5: Upload the firmware file to ET-7000/ET-7200

Right-click on the ET7XXX\_V300.HEX file and select Upload from the menu.

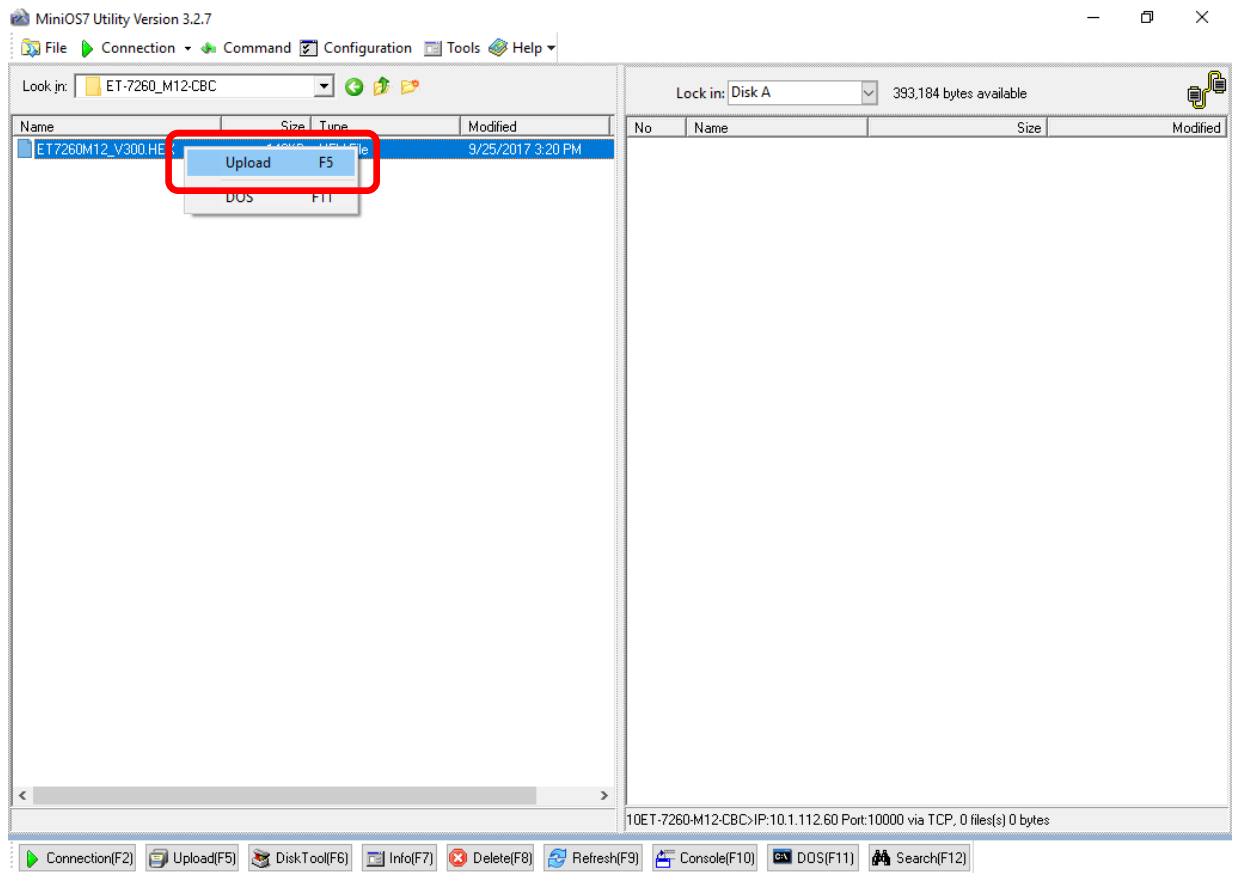

Step 6: Wait until the firmware update is finished, and then reboot the ET-7000/ET-7200 by cycling the power

### 3. Check the Firmware Version and Configurations

To ensure the upgrade process is successful, check the firmware version and the configuration settings from within the web interface. Carefully review the configuration settings to ensure the upgrade configuration meets new version of ET-7000/ET-7200 firmware.

Step 1: Open a web browser that supports HTML5 such as Google Chrome, Mozilla Firefox, or Windows Internet Explorer 9

#### *Note:*

The new version of ET-7000/ET-7200 uses HTML5 features to build the web interface, which does not require Adobe Flash Player. In order to have access to all of the current functionality, you must use a browser that supports HTML5.

Step 2: Enter the IP address of the ET-7000/ET-7200 in the URL

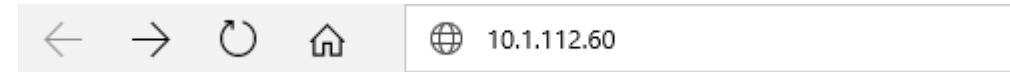

Step 3: Check the version number of ET-7000/ET-7200 firmware installed

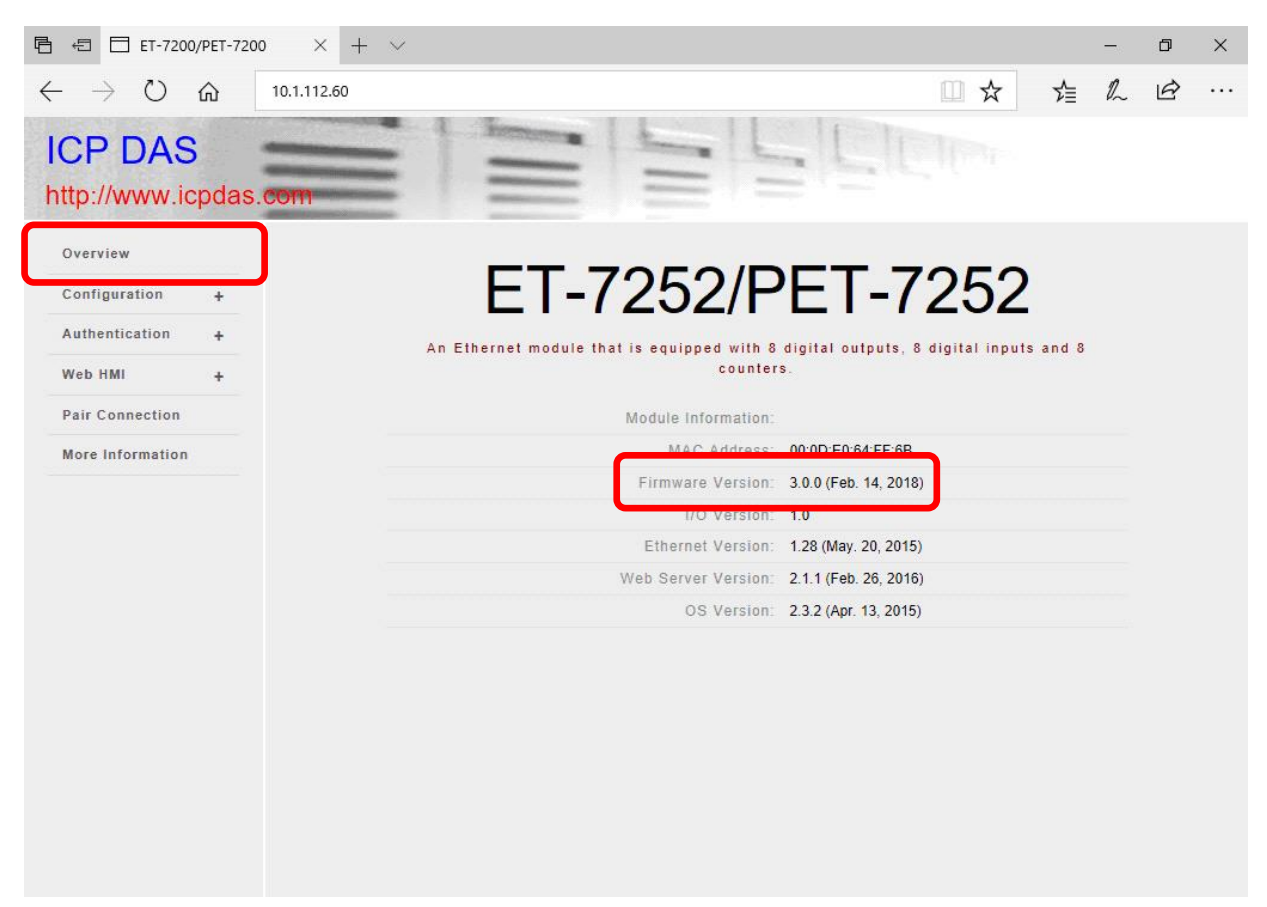

## Step 4: Review the configuration settings you have specified in ET-7000/ET-7200

Carefully review the configuration settings to ensure that all configurations are meeting your needs.

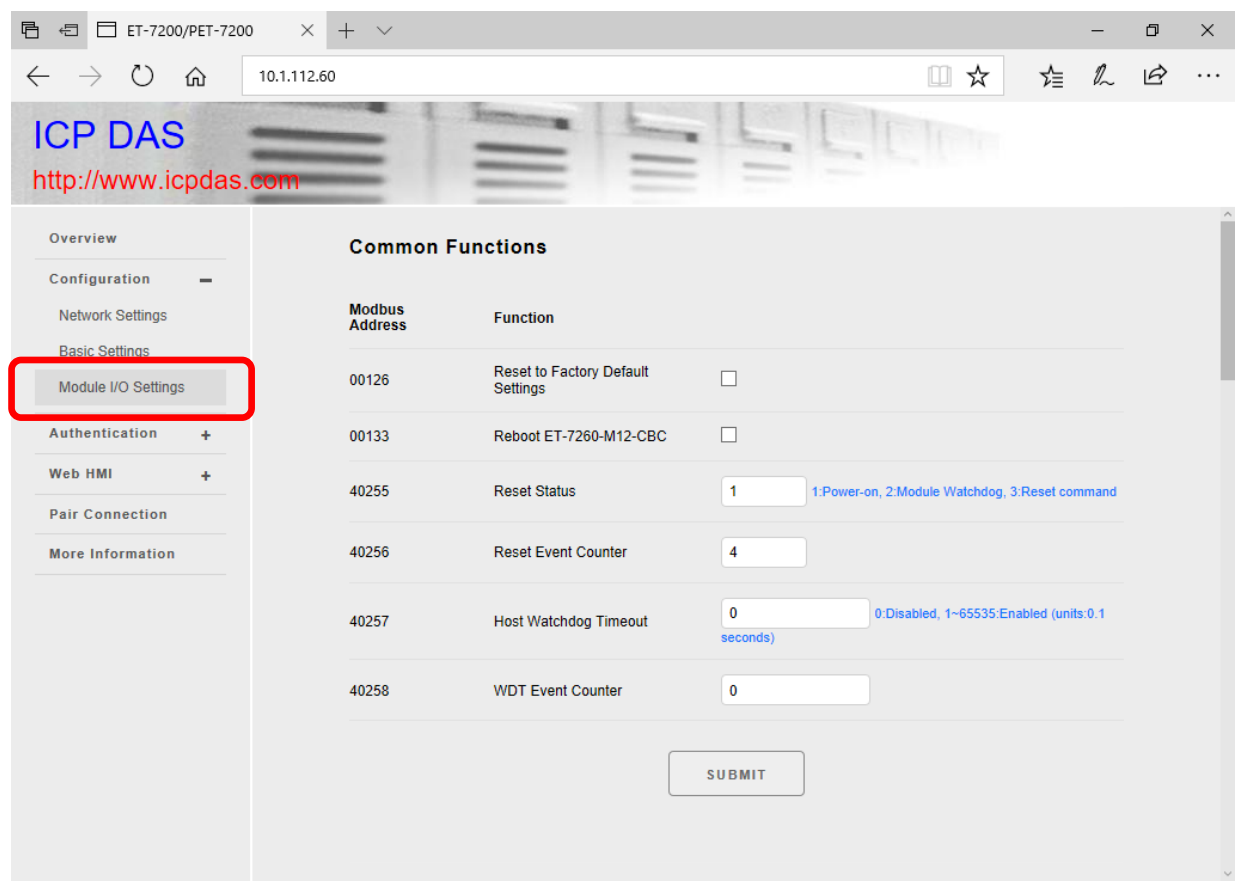

Step 5: Perform the functional test of digital inputs and digital outputs in order to check that the ET-7000/ET-7200 properly responds to the incoming request through Modbus communication.

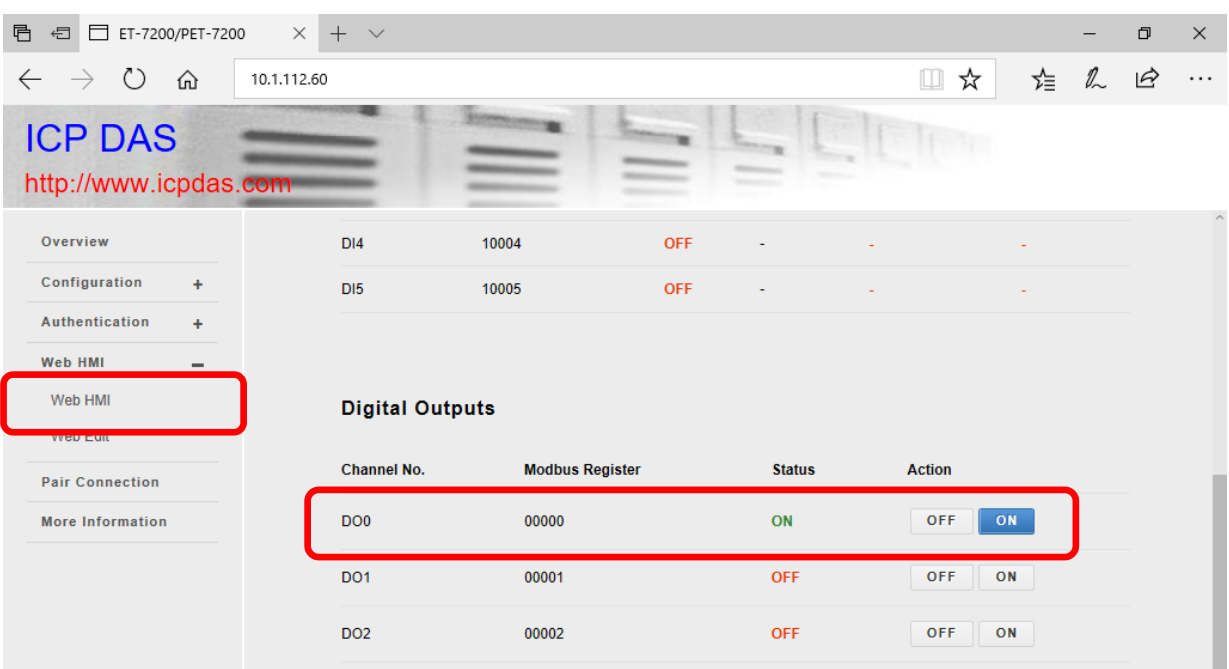

Copyright © 2017 ICP DAS Co., Ltd. All Rights Reserved.